# **Detailed Developer guide**

This section provides some more details on BIAFLOWS workflows and details how to compile and debug BIAFLOWS workflows Docker image locally and add them to an existing BIAFLOWS instance.

## **Details on Python wrapper script and JSON descriptor**

The sequence of operations commonly performed by BIAFLOWS Python wrapper scripts is detailed in Table S4.1. All workflows provided in BIAFLOWS repository follow this template. A complete reference to BIAFLOWS workflows JSON descriptor can be found [online.](https://doc.uliege.cytomine.org/display/ALGODOC/Software+JSON+descriptor+reference)

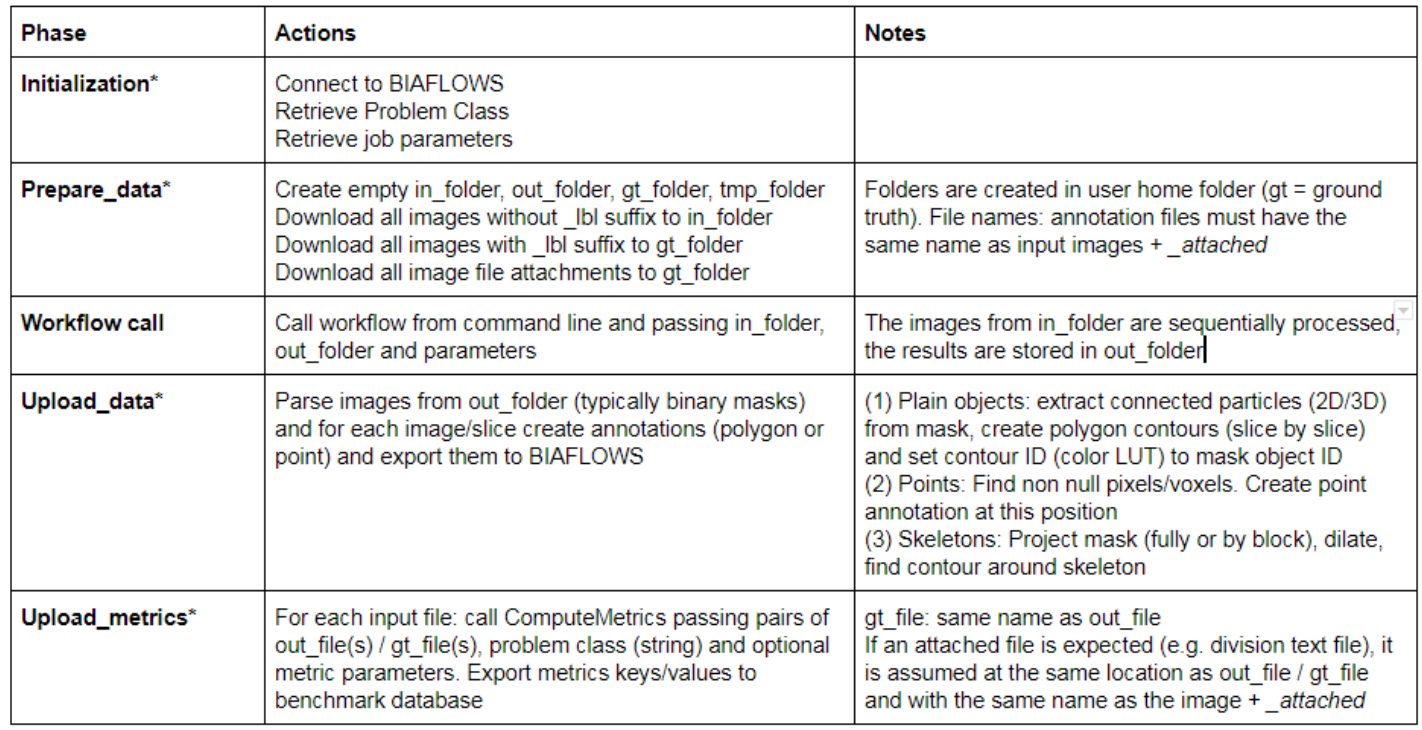

Note: \*can be skipped (depends on the flags passed to workflow container). For instance, for the local processing (no BIAFLOWS server) all steps are skipped while for a local BIAFLOWS instance upload metrics may be skipped if the images to be processed are not annotated.

## **Figure S4.1. Typical steps of a BIAFLOWS Python wrapper script**

#### **Installing software required for development (only once)**

As workflows run inside a Docker container and since their Python wrapper script interacts with a BIAFLOWS instance, it is required to install Docker and Python 3 on your local machine. Our Python client is also required for development.

#### **Docker installation instructions can be found here:**

For Linux:

<https://www.digitalocean.com/community/tutorials/how-to-install-and-use-docker-on-ubuntu-18-04>

For Windows:

<https://docs.docker.com/docker-for-windows/install/#install-docker-for-windows-desktop-app>

## **Python 3 and Cytomine Python client instructions can be found here:**

See <https://doc.uliege.cytomine.org/display/ALGODOC/Data+access+using+Python+client> In the following steps, we will use the workflow "NucleiSegmentation-ImageJ" as reference: [https://github.com/Neubias-WG5/W\\_NucleiSegmentation-ImageJ](https://github.com/Neubias-WG5/W_NucleiSegmentation-ImageJ)

## **Step 1**. **Uploading a new workflow descriptor to BIAFLOWS**

Workflows have first to be described through a JSON descriptor, e.g.: [https://github.com/Neubias-WG5/W\\_NucleiSegmentation-ImageJ/blob/master/descriptor.json](https://github.com/Neubias-WG5/W_NucleiSegmentation-ImageJ/blob/master/descriptor.json)

Currently, some sections have to be customized manually, and some conventions must be respected to allow automatic parsing by BIAFLOWS. We recommend using [https://github.com/Neubias-WG5/W\\_Template/blob/master/descriptor.json](https://github.com/Neubias-WG5/W_Template/blob/master/descriptor.json) as template for your JSON descriptor.

Choose a workflow name without space. The description field (supporting restricted HTML) should be filled to document the workflow and it will be displayed from BIAFLOWS UI.

As inputs (workflow parameters), the five parameters (cytomine host, cytomine public key, cytomine\_private\_key, cytomine\_id\_project, cytomine\_id\_software) are mandatory.

The workflow parameters should also be described:

- id: the parameter name  $(e.g.:$  "ij\_radius")
- value-key: a reference for the parameter in the command line. Keep "@ID", which is a shorthand meaning "replace by the parameter id, in uppercase". In our example, it will be replaced at parsing time by "IJ\_RADIUS"
- command-line-flag: At execution time, the value-key in the command line will be replaced by the command-line-flag followed by the parameter value. Keep "--@id". In our example, it will be replaced in the command line by "--ij radius".
- name: a human readable name displayed in BIAFLOWS
- type: Number, String, Boolean
- optional: set to true only if the workflow execution is not influenced by the presence or the absence of the parameter (e.g a "verbose" parameter). Workflow parameters having an influence on the results should never be optional.
- default-value: the default value of the parameter (in BIAFLOWS interface).

Do not forget to update the command line, with the parameter value keys. For instance, for workflow parameters ij radius and ij threshold:

python wrapper.py CYTOMINE\_HOST CYTOMINE\_PUBLIC\_KEY CYTOMINE\_PRIVATE\_KEY CYTOMINE\_ID\_PROJECT CYTOMINE\_ID\_SOFTWARE IJ\_RADIUS IJ\_THRESHOLD

To make a workflow available from a BIAFLOWS instance, it is currently required to publish its descriptor using Cytomine Python client. This can be performed by running the following Python code inside the folder holding the JSON descriptor you have created:

```
from cytomine import Cytomine
from cytomine.utilities.descriptor_reader import read_descriptor
with Cytomine(host, public_key, private_key) as c:
      read descriptor("descriptor.json")
```
*host* is the url of your BIAFLOWS server, e.g. [https://biaflows.neubias.org](https://biaflows.neubias.org/) *public\_key* and *private\_key* can be found from user Account page (section API KEYS)

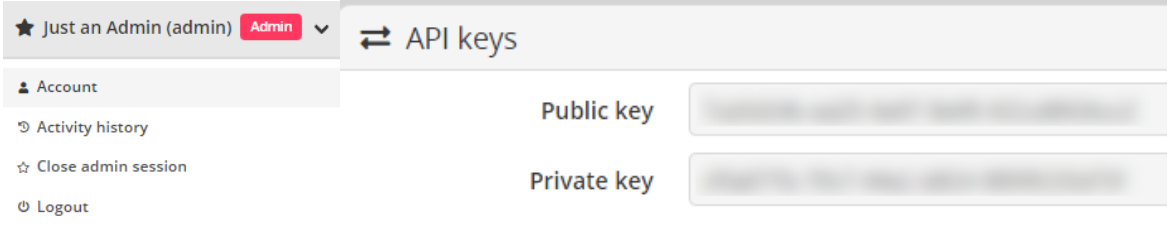

#### **Step 2. Linking a new workflow to a BIAFLOWS project**

- From *Problems*, select the problem to which you want to add the workflow
- Go to *Problems* > *Configuration* > *Workflows* and enable the workflow

For now, as the workflow has been added manually, it will be referenced as **Not Runnable** and no version information will be provided from the UI.

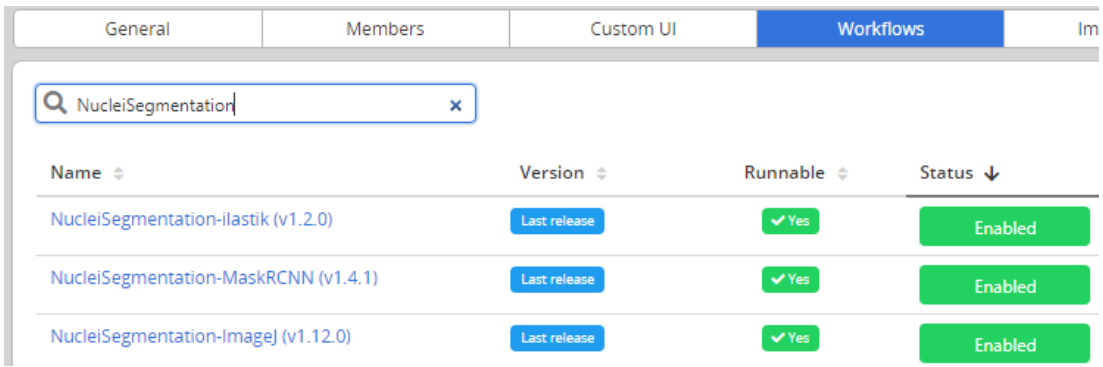

Next, Go to *Projects* > *Configuration* and make sure that Jobs tab is activated (green)

#### **Step 3. Creating the Dockerfile**

Docker files specify the execution environment. They typically start by creating (FROM) a layer from an existing Docker image with basic operating system. Then they execute commands (RUN) to install specific software and libraries, and copy (ADD) files (e.g. the Python wrapper script and workflow script) into the execution environment the workflow will be called from. Finally, the ENTRYPOINT is set to the wrapper script.

A sample DockerFile is available here: [https://github.com/Neubias-WG5/W\\_NucleiSegmentation-ImageJ/blob/master/Dockerfile](https://github.com/Neubias-WG5/W_NucleiSegmentation-ImageJ/blob/master/Dockerfile)

If you do not know how to configure the Dockerfile, it is recommended to adapt the Dockerfile from an existing BIAFLOWS workflow using the same target software (e.g. an ImageJ macro).

**Note**: If you create a Dockerfile from scratch, always use the most accurate tag when referring to an existing Docker image (e.g. prefer python:3.6.9-stretch over python:3.6). If the tag is not accurate, the underlying docker image could change over time, heavily impairing reproducibility!

### **Step 4. Creating the wrapper script**

It is recommended to adapt a wrapper script: 1) from same problem class, 2) processing image of same dimensionality (e.g. 3D), and 3) matching the software you are planning to use (e.g. ImageJ macro). In this case, only the workflow call (command line) needs to be adapted. A sample wrapper script is available here:

[https://github.com/Neubias-WG5/W\\_NucleiSegmentation-ImageJ/blob/master/wrapper.py](https://github.com/Neubias-WG5/W_NucleiSegmentation-ImageJ/blob/master/wrapper.py)

Note: The flag **is\_2d** should be used to specify if the images are strictly 2d or multidimensional.

#### **Step 5. Building the workflow image, running it in a local container and debugging**

A new workflow can be directly pushed to GitHub and be built in DockerHub, but it is preferable to test it locally beforehand. For this, it is required to build and run the Docker image locally:

Building the container (you need at least around 5GB disk space for this operation)

From a directory where you gathered the 4 files required to describe the workflow:

cd ~/Documents/Code/NEUBIAS/W NucleiSegmentation-ImageJ\$ sudo docker build -t seg2d .

Here seg2d is the name of the Docker image to build locally.

#### Running the Docker image:

```
sudo docker run -it seg2d --host host --public_key public_key --
private_key private_key --software_id software_id --project_id project_id
--ij threshold 15 --ij radius 4
```
The list of command-line parameters should exactly match the parameters defined in the JSON descriptor file. BIAFLOWS instance URL and credentials should also be filled, as well as valid workflow id (using --software id) and problem id (using --projet id).

These IDs can be retrieved from the URL bar while respectively clicking on a problem (from BIAFLOWS **Problems** tab) and on a workflow (from BIAFLOWS **Workflows** tab):

> **① biaflows.neubias.org//#/project/5955/images**  $\odot$  biaflows.neubias.org//#/software/23771763

In this example, workflow id=23771763 and problem id=5955.

If a workflow fails at execution this is reported in **Workflow runs** section. Some **Execution log** can be downloaded by expanding a workflow run from the blue arrow:

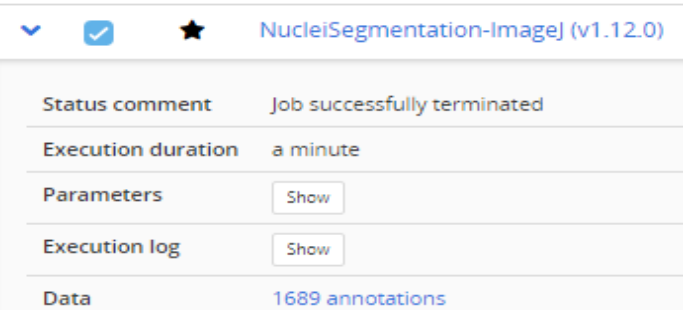

In that case, no associated benchmark metric is associated to this run. There is hence no risk that this would be left unnoticed by the user. For debugging, Docker can be run with an interactive session:

sudo docker run --entrypoint bash -it seg2d

If needed, it is also possible to launch the Docker with X enabled, e.g. to debug imageJ macro more easily:

```
xhost + sudo docker run --entrypoint bash -v 
/home/yourusername/tmp/test:/data -e DISPLAY=$DISPLAY -v /tmp/.X11-
unix:/tmp/.X11-unix -it seg2d
```
If you want to access local images without having to download them each time from BIAFLOWS, you can also attach a local folder to a folder inside the Docker container (-v option), for instance:

sudo docker run --entrypoint bash -v /home/yourusername/tmp/test:/data it seg2d

Some other useful Docker commands

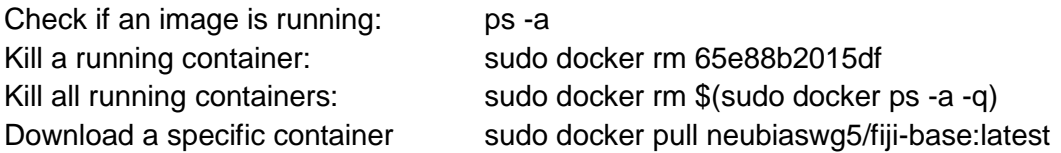

Note: To download a recently updated workflow image, it is necessary to first remove older versions manually.

## **Step 6. Publishing a workflow with version control**

Once your workflow is running properly, you can officially publish it with version control.

To allow automatic import to BIAFLOWS, the set of files previously described should be stored in a GitHub repository (linked to DockerHub) from an account trusted by the target BIAFLOWS instance.

The Github repository name **must be given by:**

Github repo name = {prefix}{workflow\_name}

where

- {prefix} is an optional prefix for the trusted source (see **Installing and populating BIAFLOWS locally**)
- {workflow\_name} is the name of the workflow as given in the "name" field in the JSON descriptor (see Step 1).

For instance, for a trusted source with a prefix **W\_**: **W\_NucleiSegmentation-ImageJ**.

Adding/editing trusted sources is performed from Admin / Trusted sources (**Installing and populating BIAFLOWS locally**):

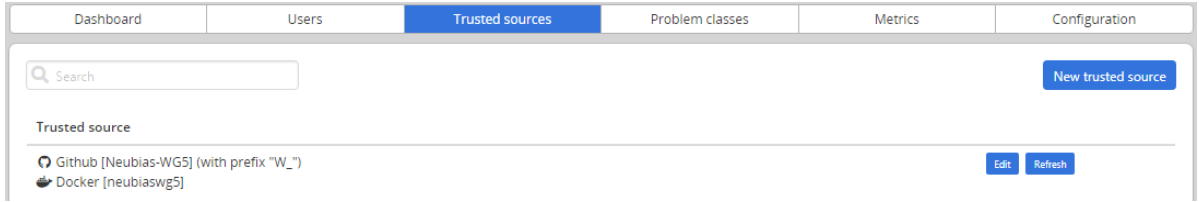

## **Step 7**. **Linking a GitHub repository to DockerHub (only once)**

We assume that you created a trusted GitHub organization (e.g. **neubias-wg5**) and a workflow repository holding the 4 workflows files. It is now required to link DockerHub to GitHub. Fortunately, this operation has to be performed only once for a given GitHub organization:

- 1. Create an account on DockerHub :<https://hub.docker.com/> and login
- 2. Create an automatic build by linking Docker account to GitHub organization account
- 3. In DockerHub website, click on Create > Create Automated Build

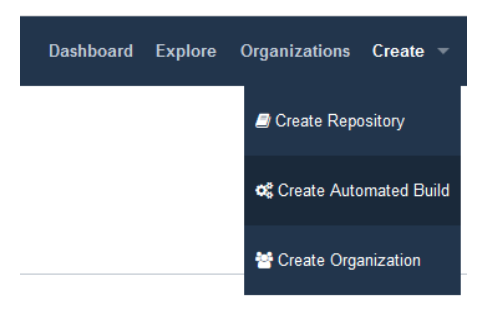

4. In **Linked Accounts,** click on **Link Github**

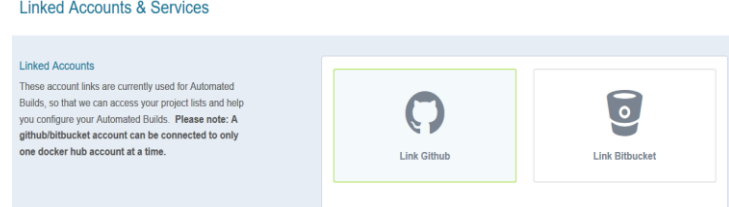

- 5. Click **Select**
- 6. Ensure that Organization access (e.g. **Neubias-WG5)** is selected (green check mark) and click on **Authorize docker**
- 7. Enter your GitHub password to enable access

#### **Step 8**. **Associating a new workflow repository to DockerHub**

Once your Github organization account and DockerHub are linked, it is possible to create an automated build procedure for each workflow. This procedure will build a workflow Docker image each time a new release is triggered from a GitHub workflow repository. This image is automatically downloaded by the BIAFLOWS instance and the new workflow version will be available for the target problem.

To do so, from DockerHub:

- 1. Click on Create > Create Repository+
- 2. In build settings click on GitHub icon
- 3. Select organization (e.g. **neubiaswg5**) and workflow Github repository (e.g. **W\_NucleiSegmentation-ImageJ**) at the bottom of the page
- 4. Choose the Docker registry repository name. In practice, keep the same as Github repository (DockerHub will convert uppercase letters into lowercase).
- 5. Enter a short description (less than 100 characters) and click **Create**
- 6. Click on *Click here to customize the build settings* and configure as in figure below
- 7. Click on Save

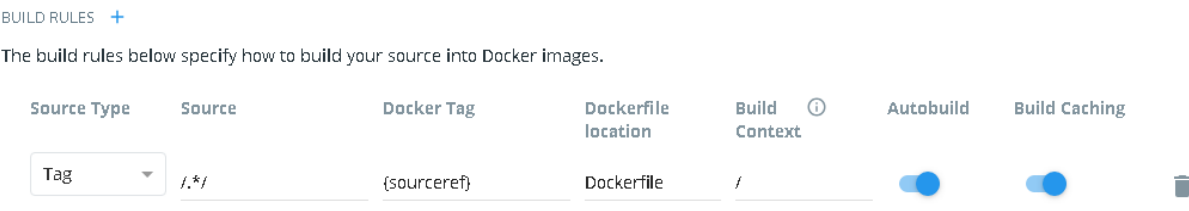

The DockerHub repository name must be reflected in the JSON descriptor:

 $image = {dockerhub-organization}/{github}$  repo\_name.toLowerCase()}

For example, in the JSON descriptor:

```
container-image: 
{
         image: "neubiaswg5/w_nucleisegmentation-imagej",
         type: "singularity"
},
```
## **Step 9. Creating a versioned release on GitHub**

To create versioned releases of the workflow, go to GitHub and draft a new release (see [https://goo.gl/bFz66N\)](https://goo.gl/bFz66N). This will add a new tag to the last commit. As we configured automatic build in previous step, a new Docker image will be built and published with the same tag. BIAFLOWS instances trusting this GitHub / DockerHub repository will now automatically fetch and make this new version available from the UI (possibly after up to 5/10 minutes).